# Area

# v1.3.10

Программа для учета времени

Руководство пользователя

IronLogic 04.12.2018

# **1 Введение**

#### **1.1 Назначение**

**Area** - это программа, предназначенная для учета времени, в течение которого посетитель находился в контролируемой зоне. Это могут быть:

- Бильярдные
- Детские площадки
- Игровые зоны
- Антикафе

#### Основные характеристики:

- Ведет учет времени, в течение которого посетитель находился в контролируемой зоне ;
- Считает стоимость нахождения посетителя по временным зонам;
- Формирует товарный чек;
- Работает на нескольких языках;
- Имеет видеоинтеграцию с ПО Luxriot.

Пробная версия программы работает в течение часа и в ней отсутствует видеоинтеграция с Luxriot.

#### **1.2 Системные требования**

ОС: Windows® XP/Vista/7/8/10 (32- или 64- битная версия)

Материнская плата: один USB-порт для подключения считывателя к ПК

**Требования к считывателю:**

Поддерживаемые модели:

Z-2 USB, Z-2 Base

Прошивки считывателей: только заводские версии

Драйвер: для считывателя нужно установить драйвер (с сайта [www.ironlogic.ru\)](http://www.ironlogic.ru/il.nsf/htm/ru_drivers)

# **2 Предварительная настройка**

Настройка считывателя, временных зон и списка разрешенных карт осуществляется с помощью программы ConfigArea.exe, остальные настройки (расчёт суммы, формат отчётов, фотокамеры и прочее) –с помощью основной программы Area.exe.

#### **2.1 Настройка считывателя**

Считыватель предназначен для передачи id карты, поднесенной к нему, в ПК.

- 1. Подключите считыватель к ПК к порту usb. При первом подключении потребуется установить драйвер. Драйвер можно скачать с сайта [www.ironlogic.ru](http://www.ironlogic.ru/) (на странице считывателя ->в разделе «Инструкции/Драйвера/Программы/Firmware»), инструкция по установки находится в архиве с драйвером.
- 2. Запустите ConfigArea.exe

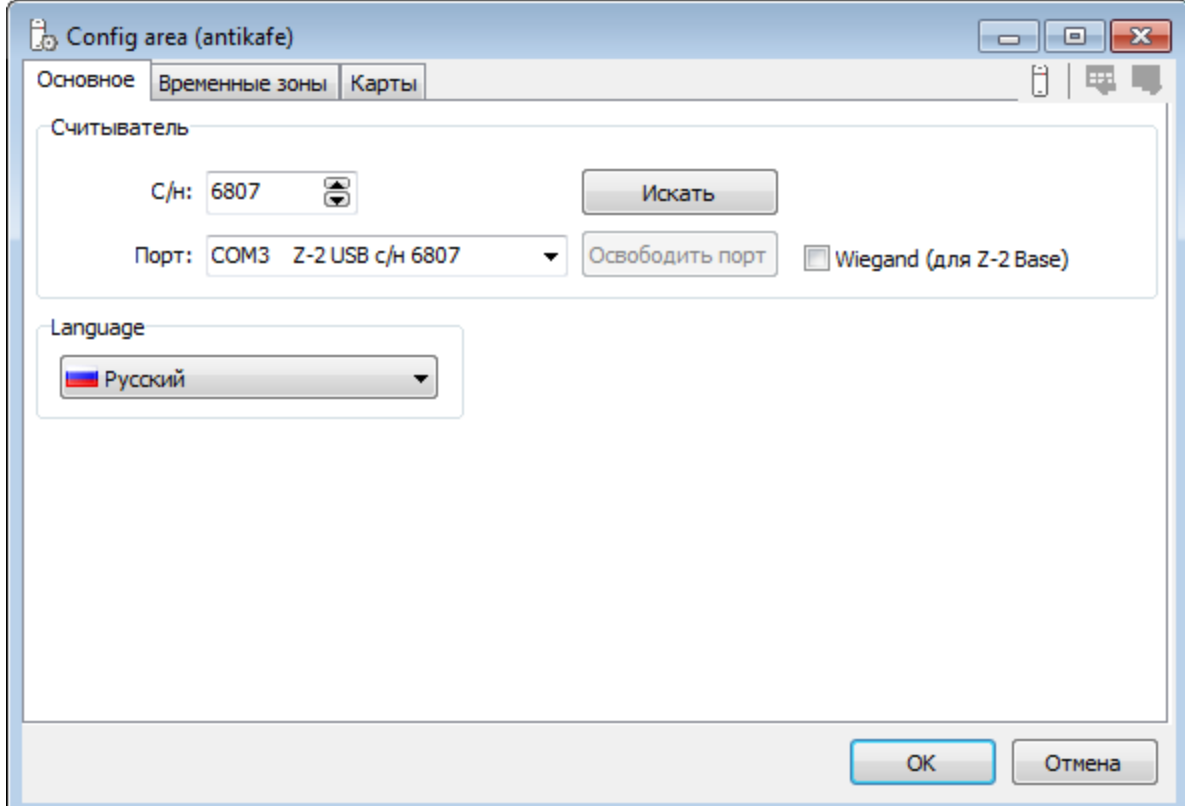

3. В окне «Config area (antikafe)» в поле «Порт» выберите порт считывателя. При этом автоматически его серийный номер будет записан в поле «С/н». С/н считывателя должен совпадать с номером считывателя в лицензиях (основной и лицензии для Luxriot). Без основной лицензии Area будет работать в демо режиме, при этом в заголовке окна будет отображаться надпись «Demo». Вдемо режиме история посещений очищается каждый 1 час использования программы.

#### **2.2 Настройка временных зон**

Временные зоныпредназначены для настройки разных тарифов для разного времени дня. Необходимо создать хотя бы одну временную зону.

- 1. Запустите ConfigArea.exe
- 2. Откройте вкладку «Временные зоны»

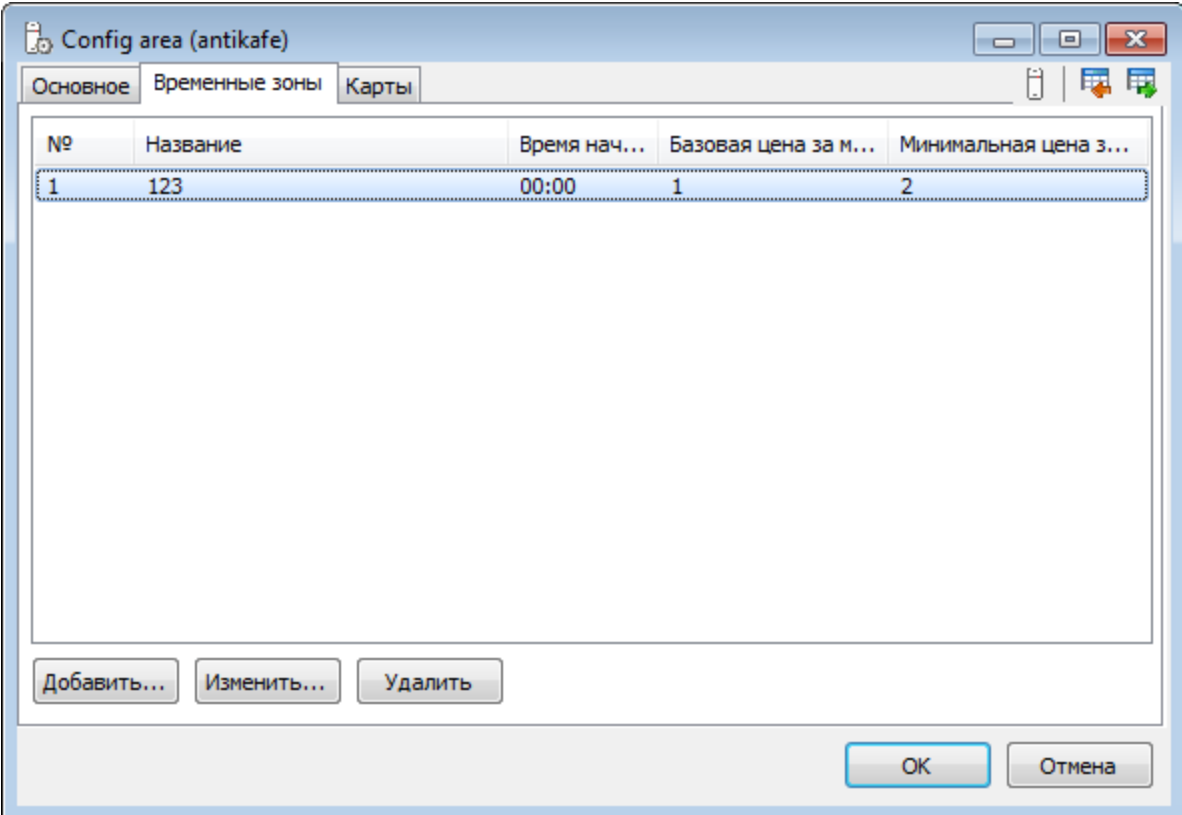

**1. Вкладка «Временные зоны»**

3. Нажмите кнопку «Добавить…». Появится окно «Параметры временной зоны»

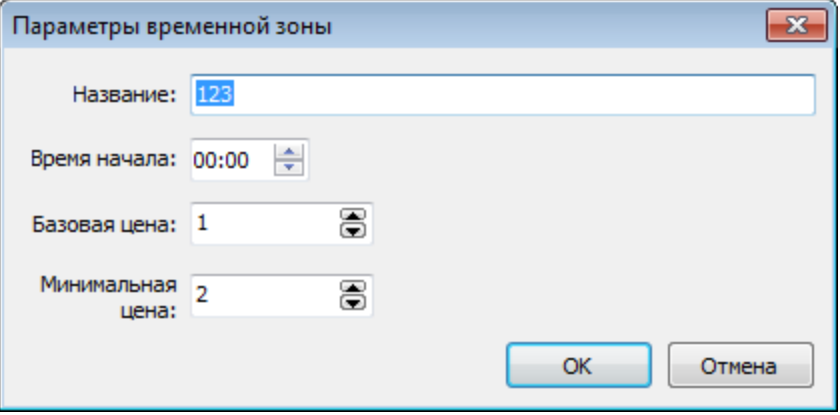

**2. Окно «Параметры временной зоны»**

- 4. В окне «Параметры временной зоны»:
	- a. Введите произвольное название, но оно не должно совпадать с названиями уже добавленных временных зон
	- b. Введите время начала зоны. Время конца зоны совпадает со временем начала следующей зоны или со временем конца дня (если следующей зоны нет). Если

время конца зоны < времени начала зоны, то это значит, что зона заканчивается на следующий день.

- c. Введите базовую цену нормальная цена за единицу времени в контролируемой зоне
- d. Введите минимальную цену цена с учётом максимальной скидки. Скидка = (базовая цена – минимальная цена) \* коэффициент уровня обслуживания карты. Коэффициент = уровень обслуживания карты / максимальный уровень обслуживания всех карт
- e. Нажмите кнопку «ОК». В списке появится новая временная зона

# **2.3 Настройка карт**

Предназначено для настройки списка карт для посетителей, каждой карте можно назначить имя пользователя и уровень обслуживания (уровень скидки).

- 1. Запустите ConfigArea.exe
- 2. Откройте вкладку «Карты»

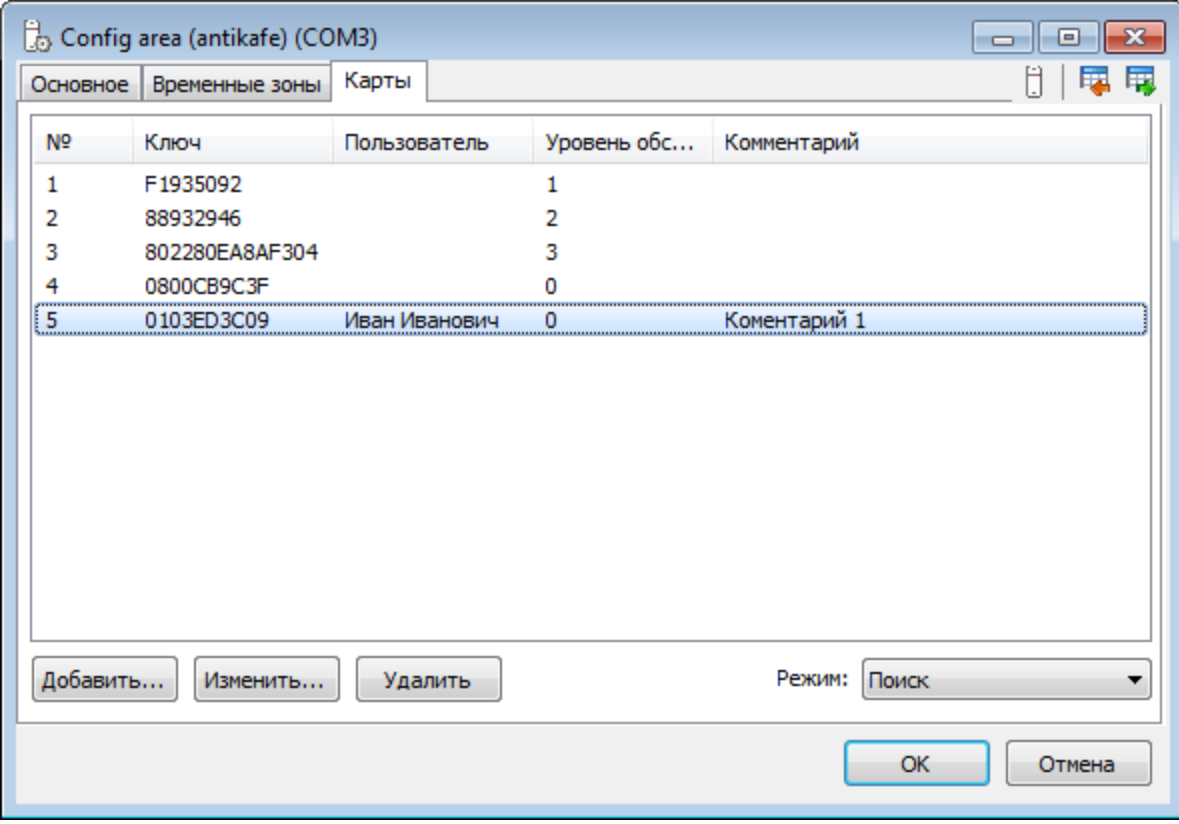

#### **3. Вкладка «Карты»**

3. Чтобы добавить новые карты с помощью считывателя выберите в поле «Режим» вариант «Добавление». После этого подносите по одной карты к считывателю, они будут добавляться в список

4. Чтобы добавить новую карту вручную нажмите кнопку «Добавить…». Появится окно «Параметры карты»

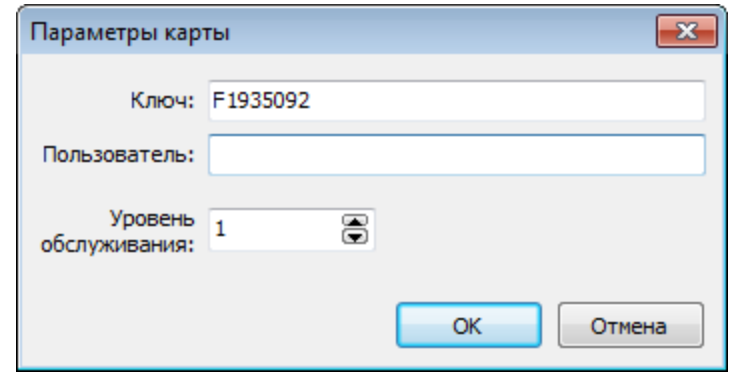

**4. Окно «Параметры карты»**

- a. В поле «Ключ» введите номер карты в виде числа в 16-ричном формате
- b. В поле «Пользователь» введите произвольное имя пользователя или оставьте поле пустым (тогда в отчёте вместо имени пользователя будет отображаться номер ключа)
- c. В поле «Уровень обслуживания» введите значение уровня. Чем больше уровень, тем больше скидка, но цена не может быть меньше минимальной цены, которая задаётся в окне «Параметры временной зоны»
- d. В поле «Комментарий» введите произвольный комментарий
- e. Нажмите кнопку «ОК»

#### **2.4 Настройка расчёта суммы**

Сумма для посетителя состоит из:

- Плата за вход
- Сумма за проведенное время:
	- o Если посетитель не бронировал время, то сумма = стоимости времени в каждой временной зоне, в которой он был
	- o Если посетитель забронировал весь день, то сумма = цене брони дня. Если цена брони дня =0, то сумма = стоимости временив каждой временной зоне между началом и концом времени брони
	- o Если посетитель забронировал часть дня, то сумма = стоимости времени в каждой временной зоне между началом и концом времени брони. Если посетитель вышел после конца времени брони, то к сумме добавляется цена просроченной брони (=просроченное время \* тариф просроченной брони)
- Если сумма меньше минимальной суммы, то сумма = минимальной

# **2.5 Настройка Z-2 Base**

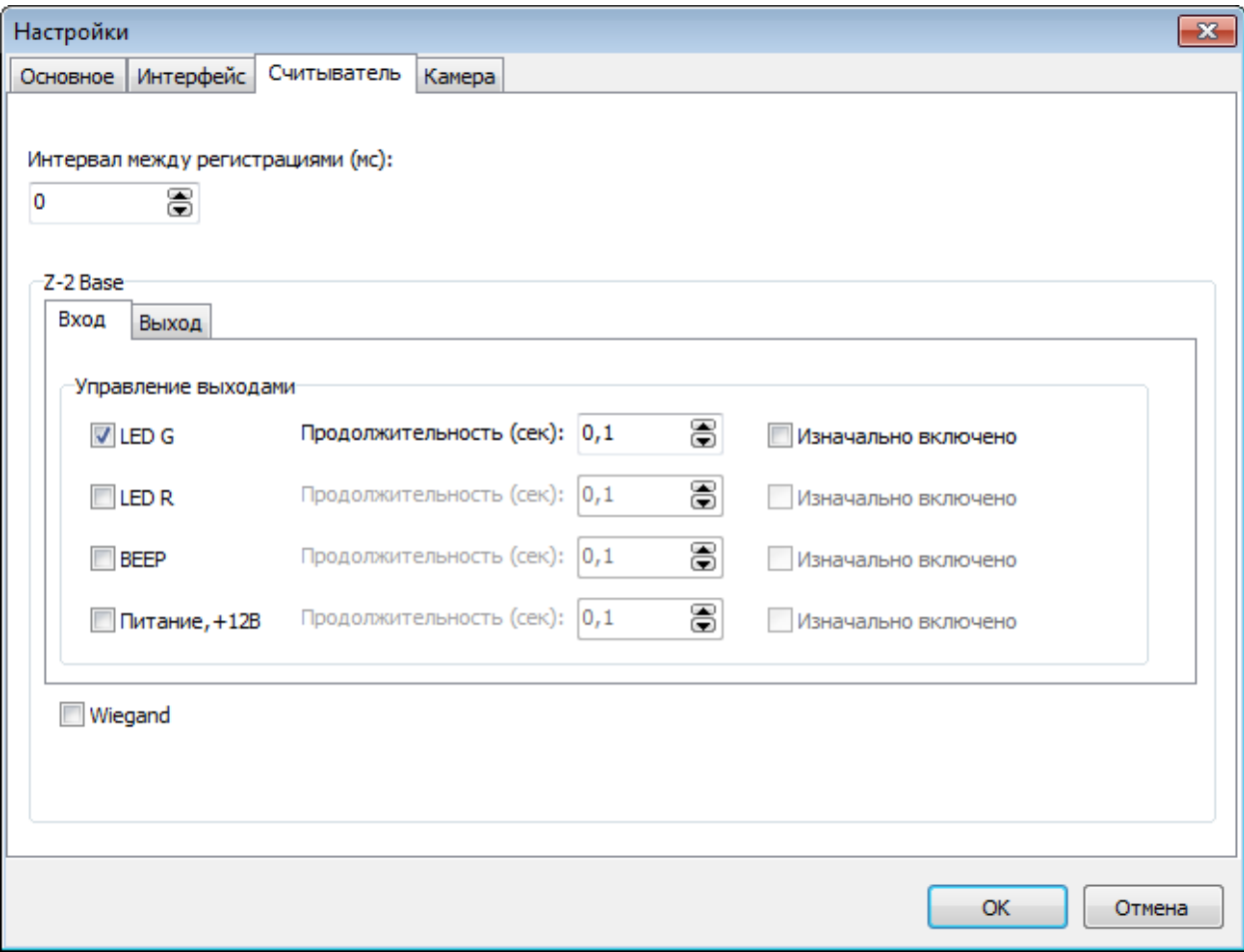

**5. Вкладка «Считыватель» в окне «Настройки»**

**Интервал между регистрациями (мс)** – задаёт минимальное время между регистрациями. Новая регистрация не осуществляется, если с момента предыдущей регистрации прошло времени меньше заданного (полезно для Z-2 Base);

**Группа «Z-2 Base»**– позволяет настроить работу с адаптером Z-2 Base;

**Вкладки: «Вход» и «Выход»** – позволяет настроить состояние выходов Z-2 Base при входе или выходе посетителя.

**Флаг «LED G»** – разрешает изменение состояния выхода «LEDG» (зелёный светодиод);

**Флаг «LED R»** – настройка входа/выхода «LED R» (красный светодиод);

**Флаг «BEEP»** – настройка входа/выхода «BEEP» (зуммер);

**Флаг «Питание, +12В»** – настройка входа/выхода «Питание, +12В»;

**Продолжительность (сек)** – через указанное время меняет состояние (вкл/выкл) выхода Z-2 Base;

**Флаг «Изначально включено»** – включает выходZ-2 Base при входе/выходе посетителя, иначе – выключает.

**Флаг «Wiegand»**– повторяет флаг «Wiegand» в ConfigArea. Определяет, в каком формате Z-2 Base передаёт номера ключей (Dallas или Wiegand);

# **2.6 Настройка фотокамеры**

Предназначено для фото фиксации посетителя в момент его входа или выхода.

Фотографирование происходит с помощью веб-камеры или сервиса видео интеграции "Luxriot" (для Luxriotтребуется отдельная лицензия). Выбор и настройка веб-камеры или сервиса осуществляется в окне "Настройка" Area -> на вкладке "Камера". Фото веб-камеры хранятся в папке "Photo" (в папке с Area.exe), фото Luxriot хранятся на сервере Luxriot.

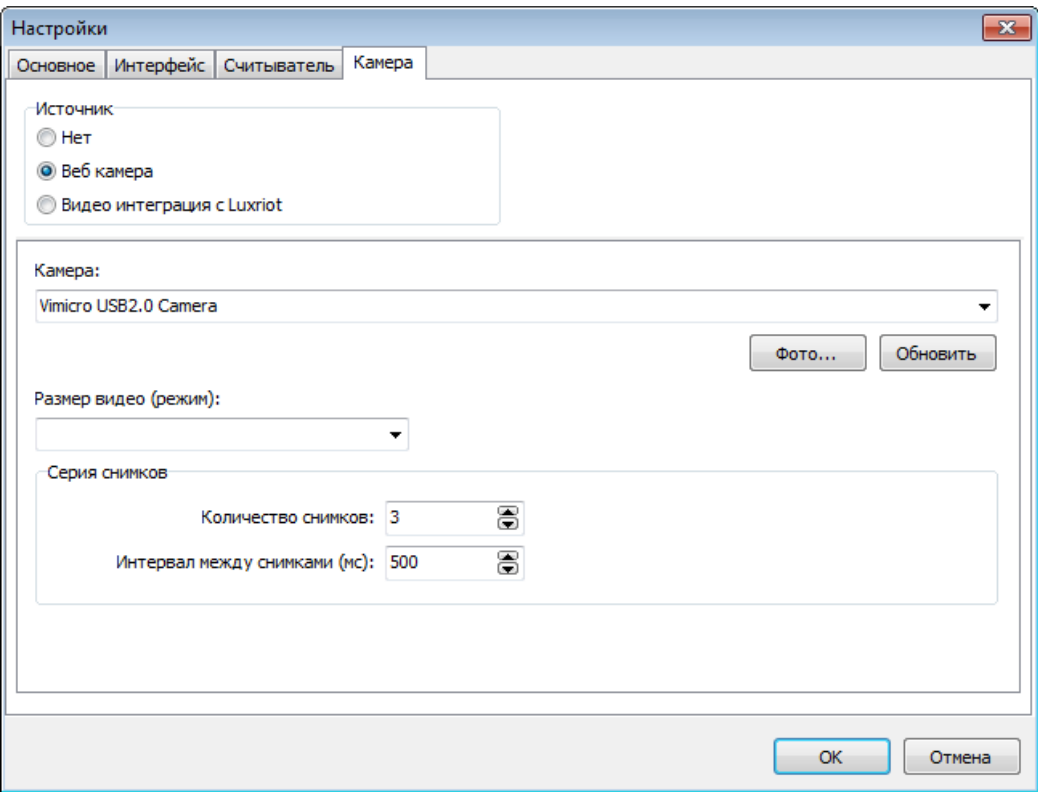

**6. Вкладка «Камера» (Веб камера) в окне «Настройки»**

**Переключатели «Источник»** – позволяет выбрать камеру для фото фиксации;

- **Нет** не использовать камеру;
- **Веб камера** использовать веб-камеру, подключенную к ПК;
- **Видео интеграция с Luxriot** использовать камеру, подключенную через веб-сервис Luxriot;

#### **Настройки источника «Веб камера»:**

**Камера** – выбор веб-камеры, подключенной к ПК;

**Размер видео (режим)** – выбор ширины и высоты фото (зависит от модели Веб камеры);

**Группа «Серия снимков»** - позволяет делать серию снимков при регистрации входа/выхода посетителя;

**Количество снимков** – количество снимков в серии для одной регистрации;

**Интервал между снимками (мс)** – задержка между снимками в серии (в миллисекундах);

**Кнопка «Фото…»** - показывает окно с изображением с выбранной камеры;

**Кнопка «Обновить»** - обновляет список камер (выпадающий список поля «Камера»);

#### **Настройки источника «Видео интеграция с Luxriot»:**

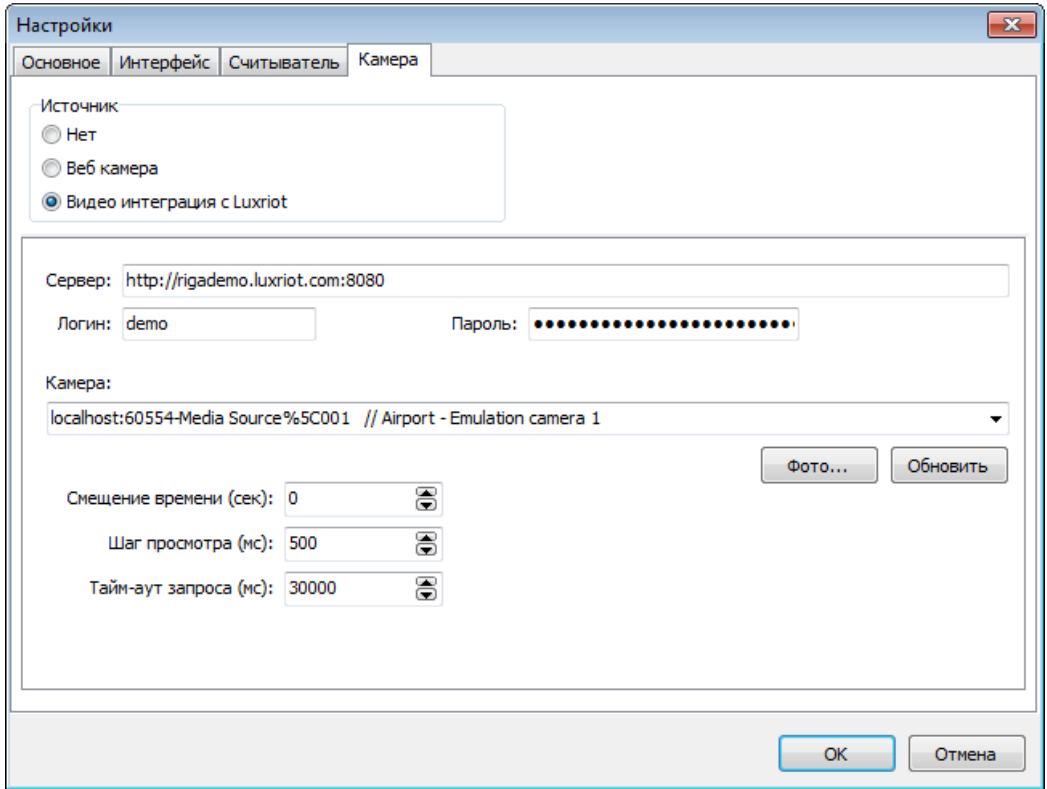

**7. Вкладка «Камера» (Видео интеграция с Luxriot) в окне «Настройки»**

**Сервер** – адрес сервера Luxriot для подключения;

**Логин** – логин для авторизации в Luxriot;

**Пароль** – пароль для авторизации в Luxriot;

**Камера** – выбор камеры, подключенной к Luxriot;

**Смещение времени (сек)** –задаёт смещение (в секундах) от времени подноса карточки, чтобы увидеть фотографию чуть раньше или чуть позже подноса карты.

**Шаг просмотра (мс)** – задаёт интервалы (в миллисекундах), с которыми будут показываться фотографии.

**Тайм-аут запроса (мс)** –максимальное время ожидания ответа от Luxriot(в миллисекундах);

**Кнопка «Фото…»** – показывает окно с изображением с выбранной камеры;

**Кнопка «Обновить»** – обновляет список камер (выпадающий список поля «Камера»);

#### **2.7 Дополнительные настройки**

Автозапуск, Формат отчётов, печать чека, всплывающих сообщений, оформление чека.

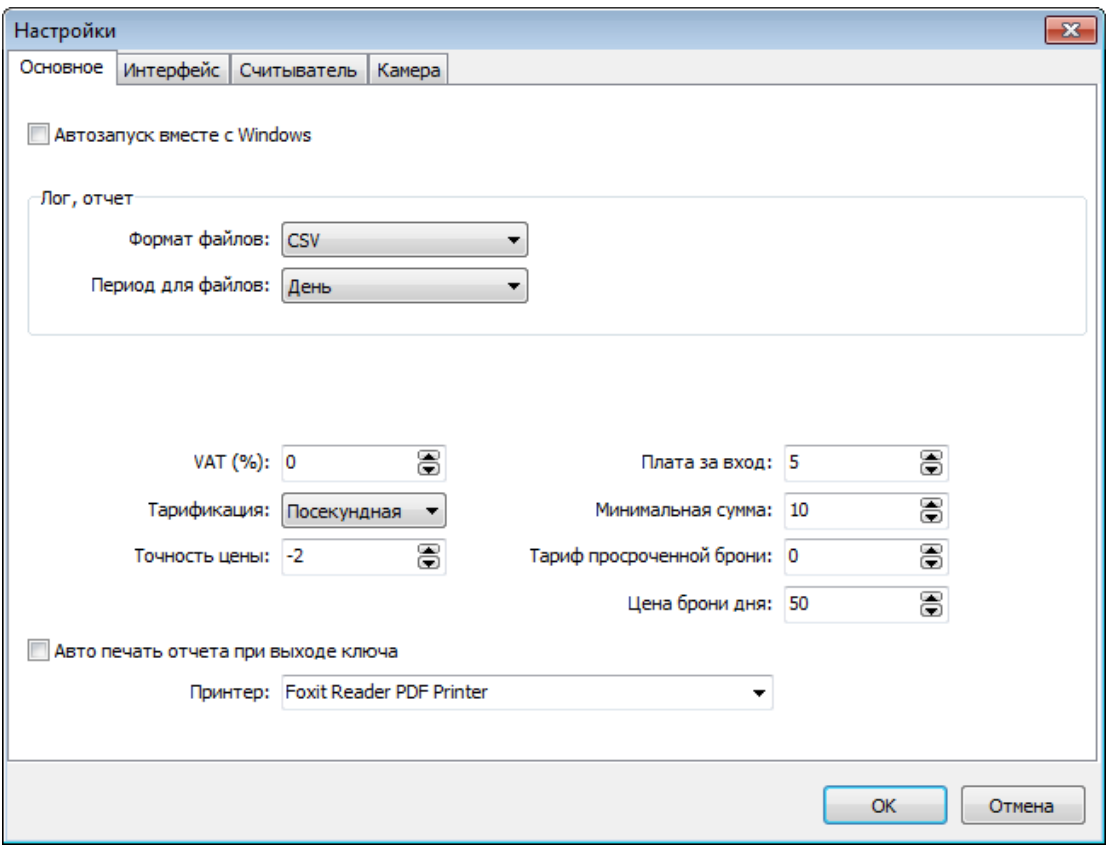

**8. Вкладка «Основное» в окне «Настройки»**

**Флаг «Автозапуск вместе с Windows»**– если флаг установлен, то Area.exe автоматически запускается при входе пользователя в Windows;

**Группа «Лог, отчёт»** – позволяет настроить формат файлов лога и отчёта и дробление файлов по времени;

**Формат файлов** – формат файлов логов и отчётов:

- **TXT** текстовый (дата и время, событие, параметры разделены пробелом);
- **CSV** табличный (столбцы разделены символом ';');

**Период для файлов** – задаёт максимальный интервал времени (День/Неделя/Месяц), в котором записи в одном файле. Т.е. если дата и время новой записи больше даты и времени самой старой записи в последнем файле + период, то новая запись добавляется в новый файл, иначе - в последний;

**VAT (%)** – НДС в процентах. Это значение может отображаться в окне «Товарный чек», для этого нужно в файле языка (\*.lng) установить значение параметра Str263= «НДС %1 %%». Чтобы отображалась цена с учётом НДС, нужно установить Str263= «Цена с НДС %2 руб»;

**Тарификация** – задаёт единицу времени (секунда/минута/час), по которой считается цена;

**Точность цены** – задаёт, как округляется цена. Если меньше 0, то задаёт количество значащих цифр после запятой, иначе - количество округляемых цифр до запятой. Округляется каждая цена проведенного времени в контролируемых зонах;

**Плата за вход** – отдельная разовая плата за вход, добавляется к итоговой сумме при выходе;

**Минимальная сумма**– минимальная итоговая сумма для посетителя;

**Тариф просроченной брони** – цена единицы времени после забронированного времени (если бронь была);

**Цена брони дня** – цена брони целого дня. Если =0, то рассчитывается обычная цена за время брони (время между началом и концом брони, указанным в окне «Бронирование»);

**Флаг «Авто печать отчёта при выходе ключа»** – если флаг установлен, то при регистрации выхода посетителя автоматически печатается отчёт на принтере;

**Принтер (имя принтера)** – принтер для печати отчётов;

Окно "Настройка" Area -> вкладка "Интерфейс"

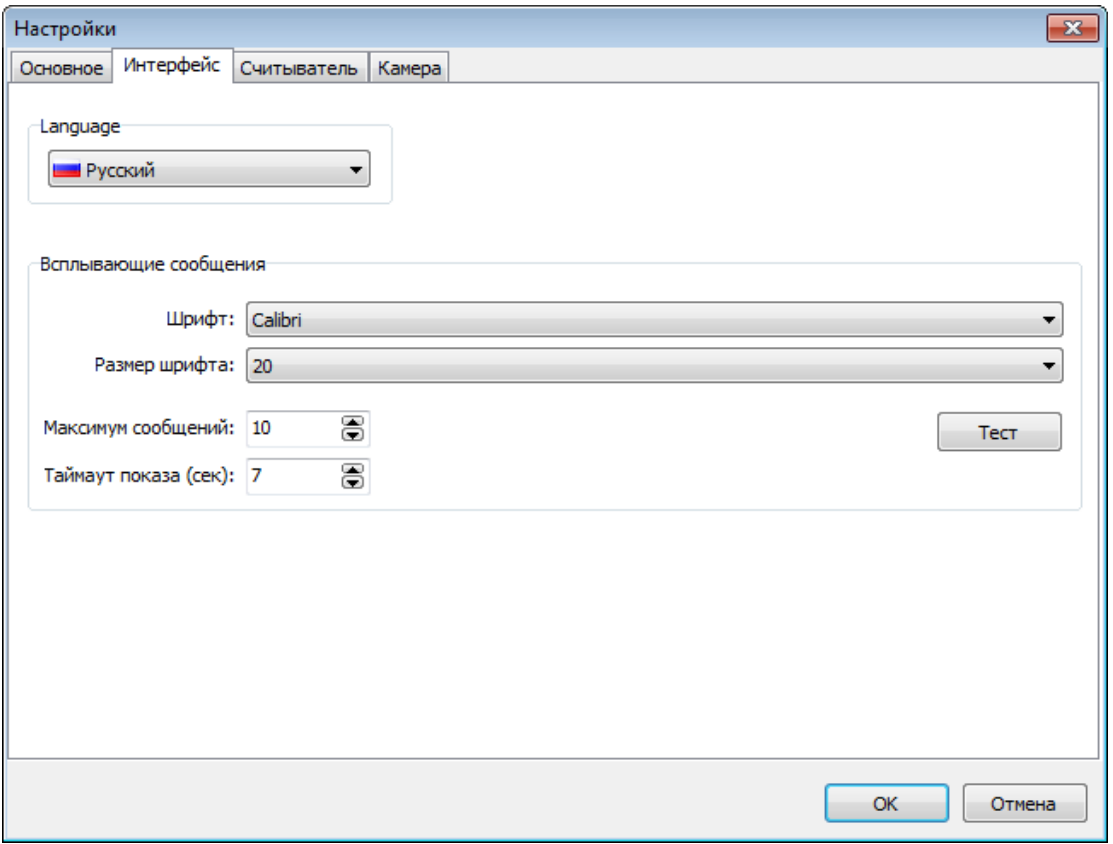

**9. Вкладка «Интерфейс» в окне «Настройки»**

**Language** – язык интерфейса программы (надписи, сообщения и т.п.);

**Группа «Всплывающие сообщения»** - настраивает всплывающие сообщения, которые появляются при регистрации входа и выхода посетителя;

**Шрифт** – название шрифта у всплывающих сообщений;

**Размер шрифта** – размер шрифта сообщений;

**Максимум сообщений**– максимальное количество окон сообщений, отображаемых на экране;

**Тайм-аут показа (сек)** – продолжительность показа сообщения, по истечении времени сообщение пропадёт с экрана.

# **3 Использование Area**

#### **3.1 Регистрация посещений**

Регистрация происходит при подносе карточки посетителя к считывателю. При первом подносе регистрируется вход посетителя, при втором –выход.

При подносе карты к считывателю, если карта есть в списке «Ключи» (ConfigArea->вкладка «Ключи»), то если посетитель ещё не входил, то регистрируется вход посетителя, появляется всплывающее сообщение:

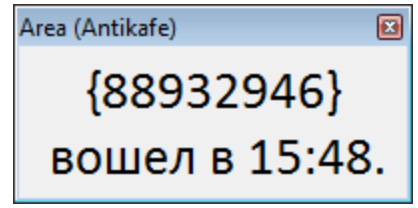

**10. Всплывающее сообщение при входе**

И посетитель попадает на вкладку «Вошедшие». Затем при следующем поднесении этой же карты регистрируется выход посетителя, появляется всплывающее сообщение:

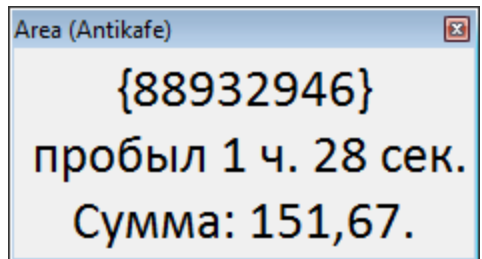

**11. Всплывающее сообщение при выходе**

И посетитель переносится из вкладки «Вошедшие» на вкладку «Отчёты». Кликнув ЛКМ по всплывающему сообщению можно открыть окно «Товарный чек».

Входы и выходы посетителей за день отображаются на вкладке «Лог».

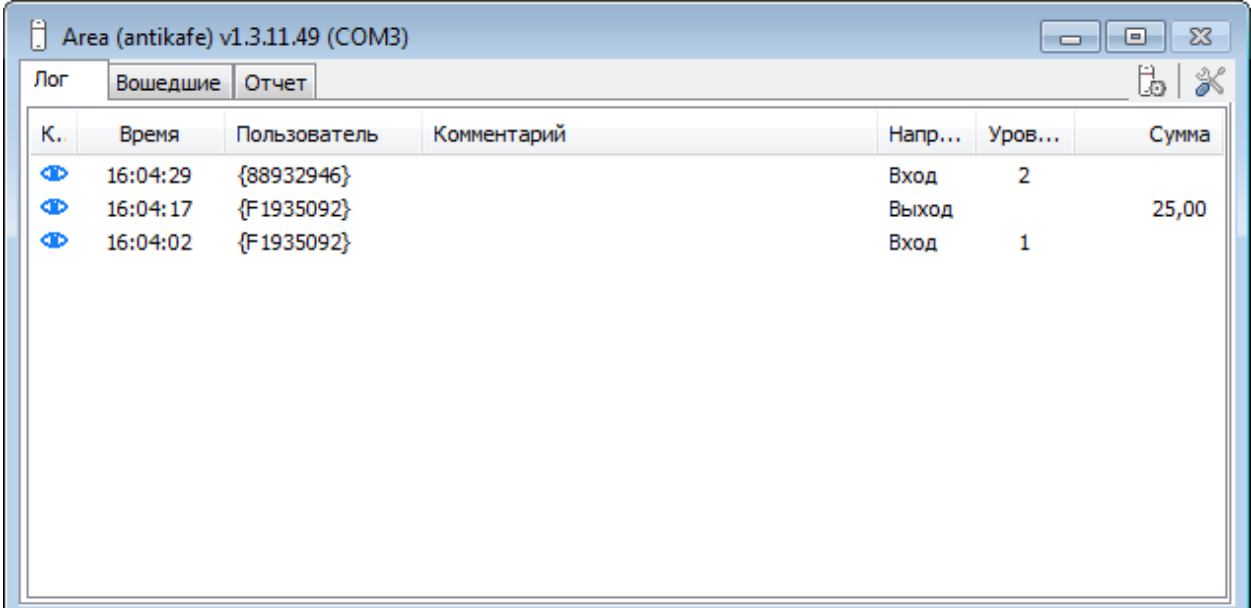

**12. Вкладка «Лог»**

Значок «глаз» является кнопкой, при нажатии на которую появляется окно «Архивное фото» с фотографией, сделанной во время входа/выхода посетителя с помощью сервиса «Luxriote».

В столбце «Время» показывается время подноса карты к считывателю.

В столбце «Пользователь» - имя пользователя, которое было введено в программе «ConfigArea» в окне «Параметры карты», или (если имя пользователя не задано) id карты в фигурных скобках.

В столбце «Направление» - направление прохода посетителя: вход или выход.

В столбце «Уровень» - уровень обслуживания карты.

В столбце «Сумма» - сумма оплаты при выходе посетителя.

Список посетителей, находящихся в данный момент в контролируемой (платной) зоне отображается на вкладке «Вошедшие».

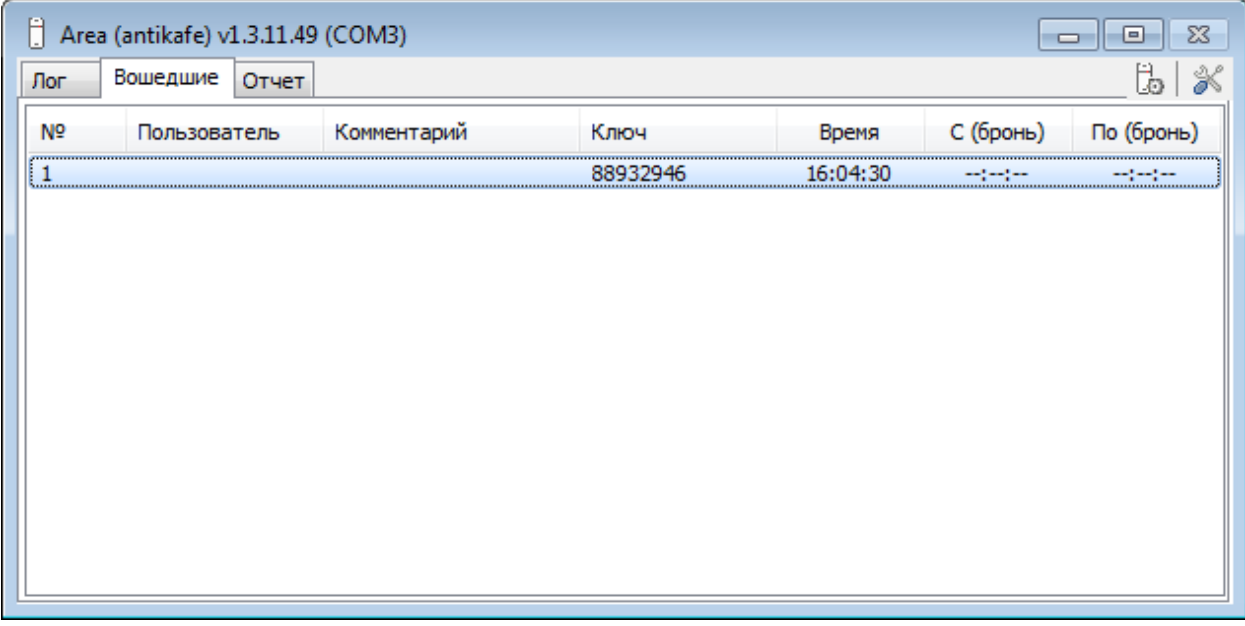

#### **13. Вкладка «Вошедшие»**

В столбце «№» отображается порядковый номер входа.

В столбце «Пользователь» - имя пользователя или id карты в фигурных скобках (если имя пользователя не задано).

В столбце «Ключ» -id ключа.

В столбце «Время» - время входа посетителя.

В столбцах «С (бронь)» и «По (бронь)» - время начала и конца брони или значение «--:--:--» если брони нет.

Кликом ЛКМ по столбцу можно сортировать записи по возрастанию и по убыванию (повторным кликом) значения в этом столбце.

#### **3.2 Печать чека**

Чтобы распечатать товарный чек нужно открыть вкладку «Отчеты», двойным кликом ЛКМ открыть нужную запись и в окне «Товарный чек» нажать кнопку «Печать».

Если нужно, чтобы товарный чек автоматически печатался на принтере, то в окне «Настройки» -> на вкладке «Основное» нужно установить флаг «Авто печать отчёта при выходе ключа».

Принтер можно выбрать в окне «Настройки» -> на вкладке «Основное» -> в поле «Принтер».

#### **3.3 Бронирование**

В Area есть возможность забронировать определенное время (меньше или равно 1 дню) для любого посетителя. Для этого нужно зарегистрировать вход посетителя (поднести к считывателю его карточку), открыть вкладку «Вошедшие» и двойным кликом ЛКМ по записи посетителя открыть окно настройки бронирования.

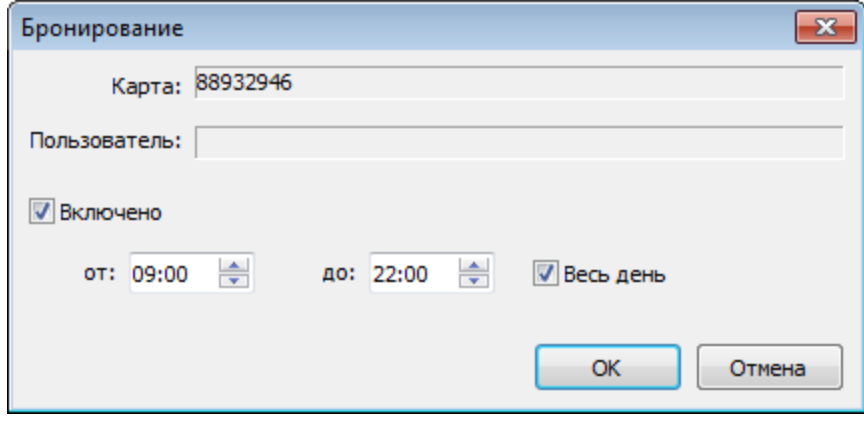

**14. Окно «Бронирование»**

Чтобы активировать бронь нужно:

- 1. Установить флаг «Включено»,
- 2. Ввести время начала и конца брони,
- 3. Если нужно забронировать весь день, то установить флаг «Весь день».

Если забронировано определенное время (флаг «Весь день» снят) и посетитель вышел после времени конца брони, то к цене прибавляется цена просроченного времени, которое задаётся в окне «Настройки» на вкладке «Основное» в поле «Тариф просроченной брони».

Если забронирован весь день (флаг «Весь день» установлен), то независимо когда посетитель вошёл или вышел, итоговая сумма будет одна, равная значению «Цена брони дня» в окне «Настройки» на вкладке «Основное» или (если задана «Цена брони дня»=0) итоговая сумма будет равна цене времени между началом и концов брони.

# **3.4 История посещений**

Совершенные посещения за день отображаются на вкладке «Отчеты», там же отображается итоговая сумма за день (внизу).

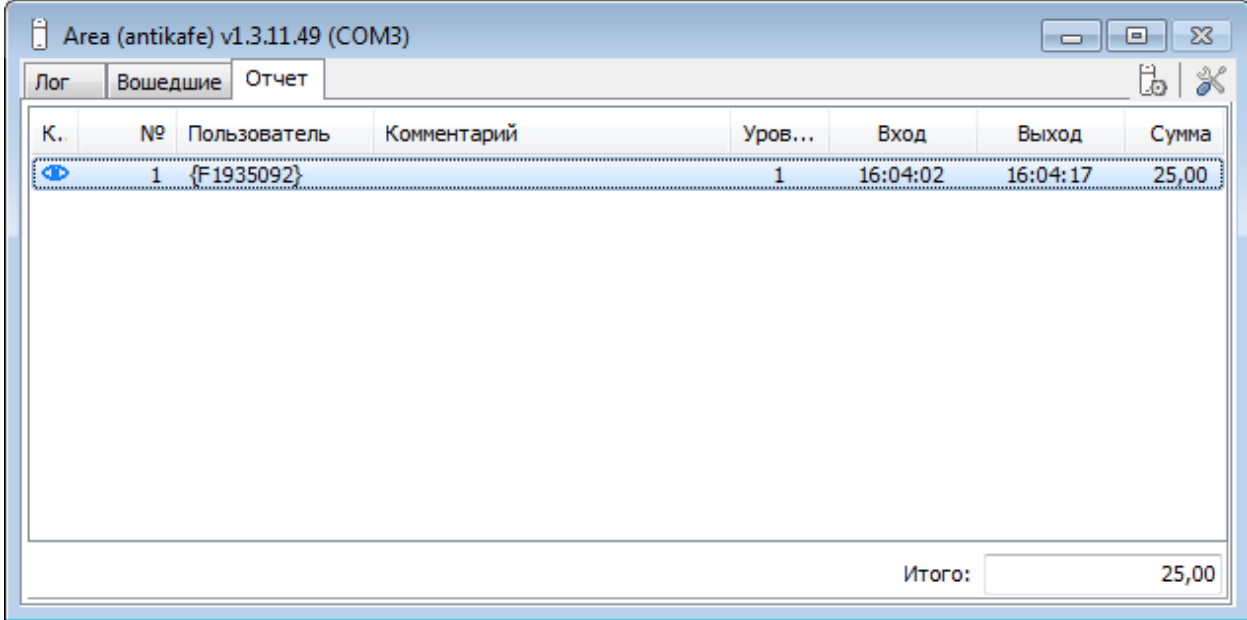

#### 15**. Вкладка "Отчёты"**

Записи отчётов хранятся в файлах в папке «Report». В окне «Настройки» на вкладке «Основное» в группе «Лог, отчёт» можно настроить формат файлов отчёта (TXTили CSV) и период времени, в течение которого записи будут писаться в один файл.

Значок «глаз» является кнопкой, при нажатии на которую появляется окно «Архивное фото» с фотографией, сделанной во время входа/выхода посетителя с помощью сервиса «Luxriote».

В столбце «№» отображается порядковый номер посещения.

В столбце «Пользователь» - имя пользователя или id карты в фигурных скобках (если имя пользователя не задано).

В столбце «Уровень» - уровень обслуживания карты.

В столбце «Вход» - время входа посетителя.

В столбце «Выход» - время выхода посетителя.

В столбце «Сумма» - сумма оплаты при выходе посетителя.

Кликом ЛКМ по столбцу можно сортировать записи по возрастанию и по убыванию (повторным кликом) значения в этом столбце.

Двойной клик ЛКМ по записи таблицы открывает окно «Товарный чек».

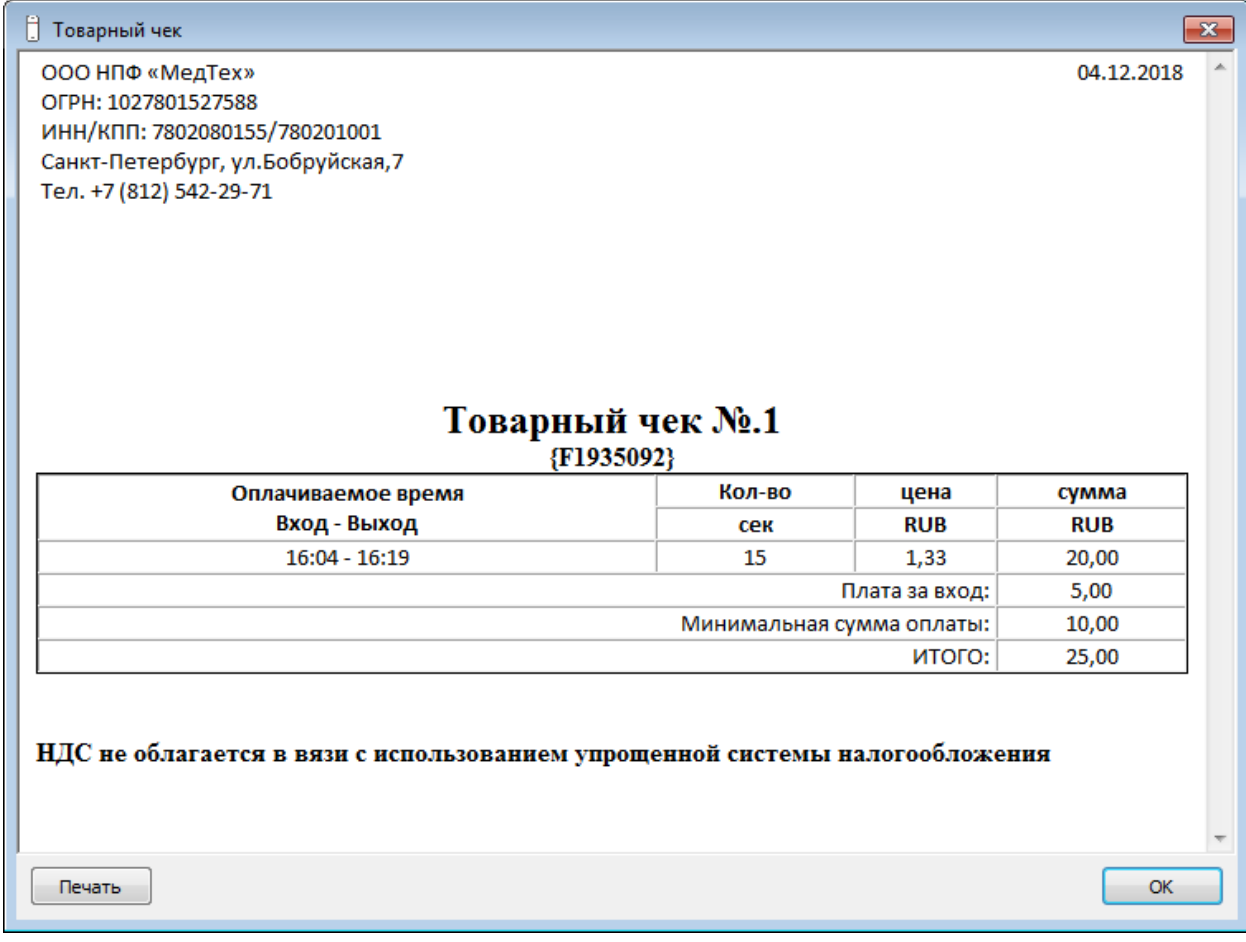

#### **16. Окно «Товарный чек»**

Показывает сумму для оплаты для посетителя. Кнопка «Печать» позволяет распечатать этот товарный чек на принтере, который был выбран в окне «Настройки» на вкладке «Основное».

В левом углу отображаются реквизиты организации, в правом верхнем углу –дата посещения, по центру название «Товарный чек №1», под ним имя пользователя (или id карты), под ним таблица с расшифровкой суммы, внизу информация о НДС.

Текст надписей можно изменить в файле языка «Area-Rus.lng»:

- Реквизиты в параметре «Str253»;
- Название «Товарный чек №1» в параметре «Str254»;

Информация об НДС – в параметре «Str263». В этом параметре можно использовать подстановочные значения: вместо «%1» подставляется значение % НДС, вместо «%2» - цена с учётом НДС. НДС вводится в окне «Настройки» на вкладке «Основное» в поле «VAT(%)»;